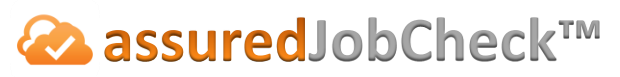

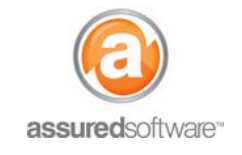

**Contents Manager Tutorial**

## **EW** How To: Generate a Box Count

This tutorial will demonstrate how to easily determine the number of boxes assigned (grouped by box size) during the pack-out. A box count can be achieved in one of two ways: via inventory filters or via report.

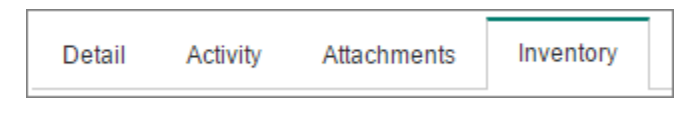

- 1. **|**Open a web browser (Chrome  $\bullet$ , Firefox  $\bullet$  or Internet Explorer  $\bullet$ ) and navigate to: [https://assuredsoftware.cloudforce.com.](https://assuredsoftware.cloudforce.com/)
- 2. **|**Log in with your username and password (username is usually your email address).
- 3. From the *Home* page, open the job you would like to see the box count for.
- 4. Navigate to the *Inventory Tab* for that job and ensure that the option for 'Summary' view is selected; this will ensure all items listed in a box will only be counted as one box.

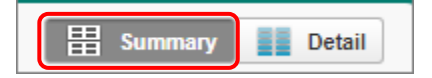

From this point, you can either view an on-screen count or generate a report with the box size count.

## **On-Screen Count**

This is the fastest access to a summary of box sizes used if the goal is direct input of the count into another system.

1. Use the box size filter to select the box size you want a summary for (ie. medium)  $\rightarrow$  Click Ok.

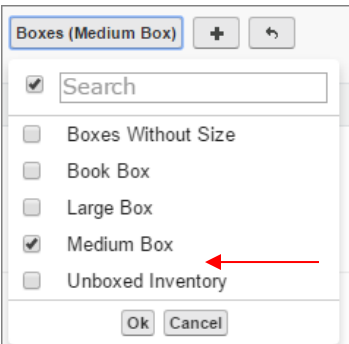

*Inventory list will automatically update to show only items listed in Medium boxes.*

2. Scroll to the bottom of the inventory page and you will see a count for the number of items listed that match that criteria (Medium box).

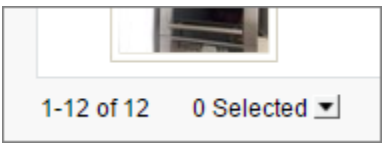

*This example shows the box summary for Medium boxes is "12".*

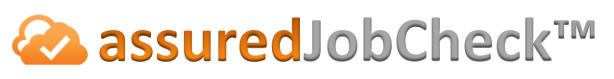

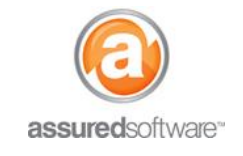

## **Inventory Report**

If you are required to share the inventory box count with another team member, generating a report with the box count summary may be more effective.

1. Click to expand the *'Reports'* toolbar to access the reporting tools.

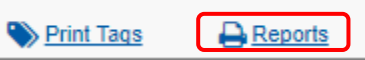

- 2. Select '*Tabular*' report and *group by first level*: **Box Size**.
- 3. Click '*Create Report'*.

The report will generate in the export queue; each box size heading will include the number of boxes used of that size. Although this report requires some scrolling, it provides a detailed summary of boxes listed/used during the pack-out – in a format that is easy to interpret.

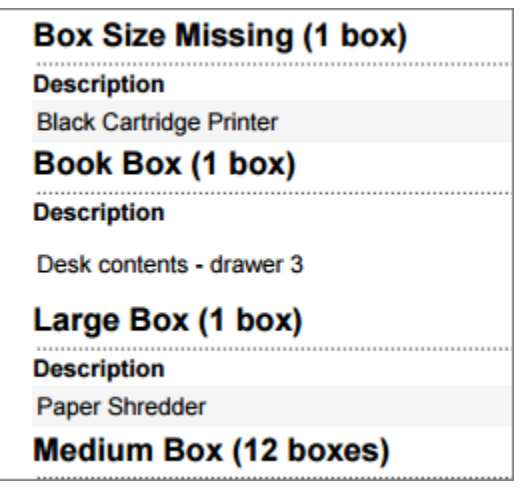

**Note: See above, an example of a tabular report grouped by box.**

**For additional support or assistance, visit our [online support portal,](http://www.assuredconnect.com/product-help) contact our technical support team at 1-877- 277-9933 or email us directly at support@assuredsoftware.com.**